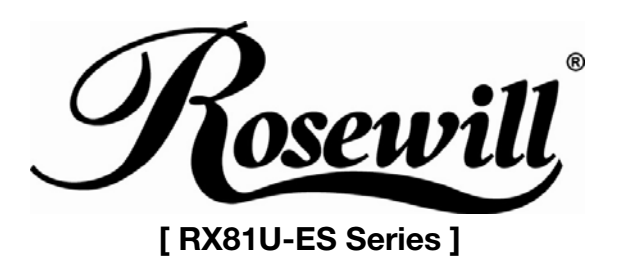

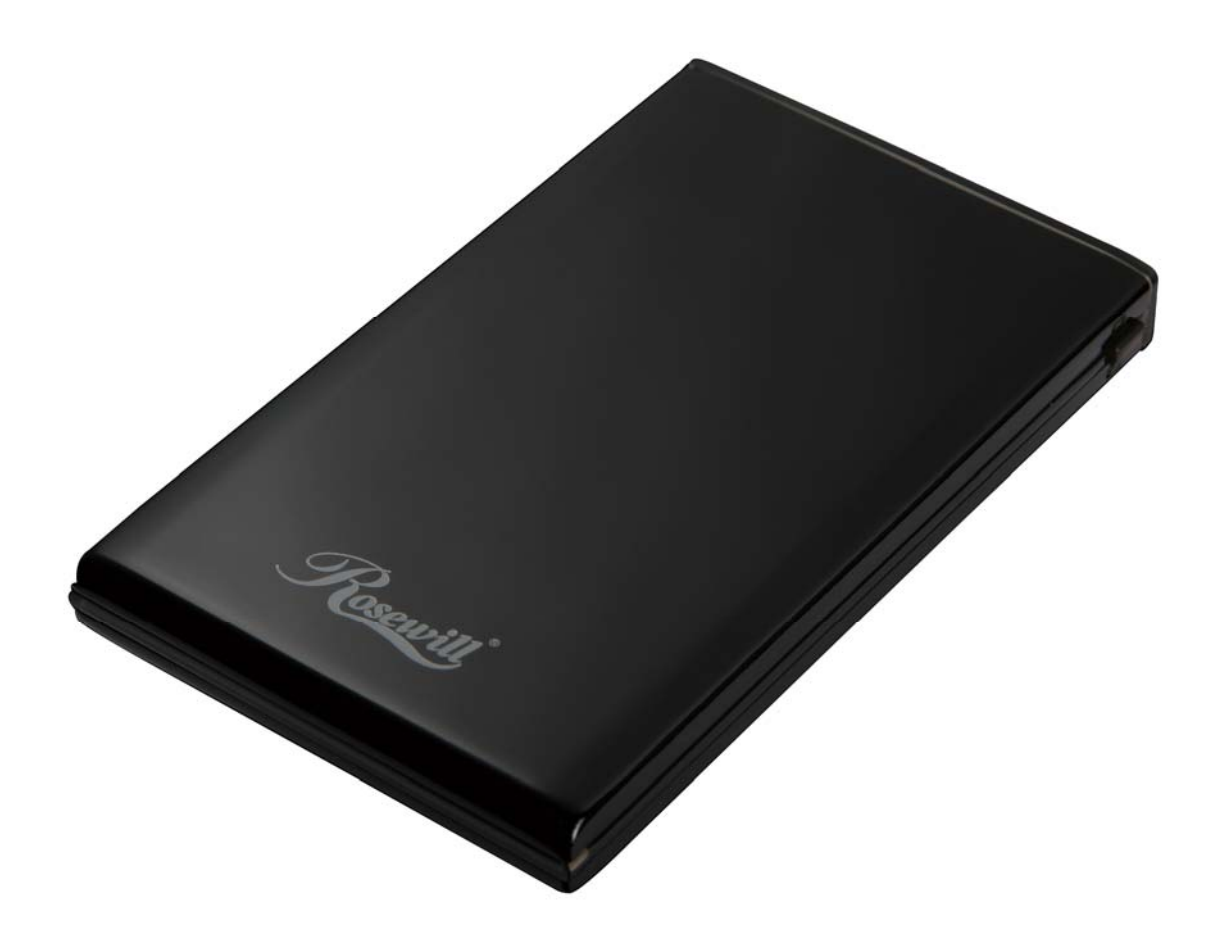

**2.5" External Enclosure** User Manual

# **Introduction:**

L

The enclosure provides a fast and easy way to add more storage space to your Desktop or Notebook computer. The USB 2.0 interface allows reading and writing large files up to 480Mbps per second, and the device is also backward compatible with USB 1.1 connections.

# **System Requirements:**

- Hardware : A USB-enabled PC

- Software : Win98/98SE/ME/2000/XP/Vista.

Mac OS 9.2 or higher

# **Package Contents:**

- 1 x Enclosure
- 1 x Driver CD for Win 98
- 1 x Instruction Manual
- 1 x double head USB A (male) to USB Mini B (male)/ Y cable ((Main A is for data, Aux. A is for power)
- Screw kit
- Carrying bag

## -

# RX81U-ES-25A : **Features:**

- Easy Installation & portable
- Fully compliant with USB 2.0 & USB 1.1
- Transfer Rate: High-Speed up to 480 Mbps data transfer rate
- Supports 2.5" SATA Hard Disk Drives
- LED indicates Power and Active status
- Powered by USB port
- Hot-swappable

## RX81U-ES-25B : **Features:**

- Easy Installation & portable
- Fully compliant with USB 2.0 & USB 1.1
- Transfer Rate: High-Speed up to 480 Mbps data transfer rate
- Supports 2.5" IDE Hard Disk Drives
- LED indicates Power and Active status
- Powered by USB port
- Hot-swappable

## **Hardware Installation:**

L

- 1. Press and slide out the cover to the enclosure
- 2. Carefully connect the hard drive to the connector from the internal board. Fasten hard drive onto the slide tray with four screws included
- 3. Connect USB Y cable (main A /B) to an available port on your computer.
	- \*When Main A can not supply enough power to initiate hard drive, please connect Aux. A to get extra power.
- 4. Windows will find new hardware and install the appropriate drivers
- 5. Hardware installation is complete

## **Software Installation:**

#### *Windows ME/2000/XP/Vista*

If you are running Windows Me, Windows 2000, Windows XP, Vista or Mac OS X, you DO NOT need to install a driver or any software from the included CD. Simply plug the driver enclosure to the computer and it will be detected automatically.

#### **- Install the drivers for Windows98/98SE**

- 1. Insert the Driver CD into your computer's CD-ROM or compatible optical drive.
- 2. Double click the My Computer icon on the desktop. Double click the icon for the computer's CD-ROM drive
- 3. Locate and open the \Win98 folder. Double click on the Setup.exe file, and follow all prompts to complete installation
- 4. Once the software installation has completed, connect the enclosure to the host computer using the included USB cable. Windows will notify you that new hardware has been found and installed.

## **Partition and Format**

## *Under Windows 2000/XP/Vista*

You can partition and format the drive via USB using the Logical Disk Manager utility. Click Start, then Run. Type diskmgmt.msc, and click Ok. This will start the utility. The USB drive should be visible in the bottom panel. Once you have partitioned and formatted the drive, Windows will assign it a drive letter and it is ready to use.

## *Under Windows 98/Me*

- 1. Go to MS-DOS mode by click Start, then Programs, then MOS-DOS Prompt
- 2. Type "FDISK" (without quote) and press enter
- 3. If FDISK quit without any message, go back to the Windows 98 screen, plug out the USB Hard Drive, re-boot computer, plug in USB Hard Drive again and go to step 1 to proceed.
- 4. In the first screen of FDISK, answer the question: DO YOU WANT TO ENABLE LARGE DISK SUPPORT? Y if you want to build a partition larger than 2GB
	- N if you want to build a partition smaller than 2GB
- 5. The next screen is FDSIK OPTIONS, type "5" to select disk

# **Disconnecting the hard drive enclosure**

#### *Windows 98SE*

L

Simply unplug the USB cable connecting the enclosure to the host computer

#### *Windows ME/2000/XP/Vista*

- 1. Right click on the removable storage icon located in the task bar. Windows XP/Vista: When the safely Remove Hardware message appears, click on it with the left mouse button. Windows ME/2000: When the unplug or eject hardware message appears, click on it with the left mouse button
- 2. You will be asked to select the device you wish to disconnect. Please highlight the drive listing, and click on OK.
- 3. On the screen that follows, click on Stop.
- 4. Wait for the message indicating that it is now safe to remove the device. Please note: Removing the connected drive prior to receiving notification that it is safe to do so, could result in losing or corrupting data stored on the drive. Once the safe to Remove Hardware message appears, please disconnect the enclosure from the computer by removing the USB connection.

#### *Mac*

To safely disconnect the attached drive from the host computer, close any windows listing the contents of the removable drive. Once all windows are closed, click on the USB storage icon on the desktop, and drag it to the Trash Can icon on the desktop. Allow 5 seconds before physically removing the enclosure/drive from the computer

L

# RX81U-ES-25A : **Specifications**

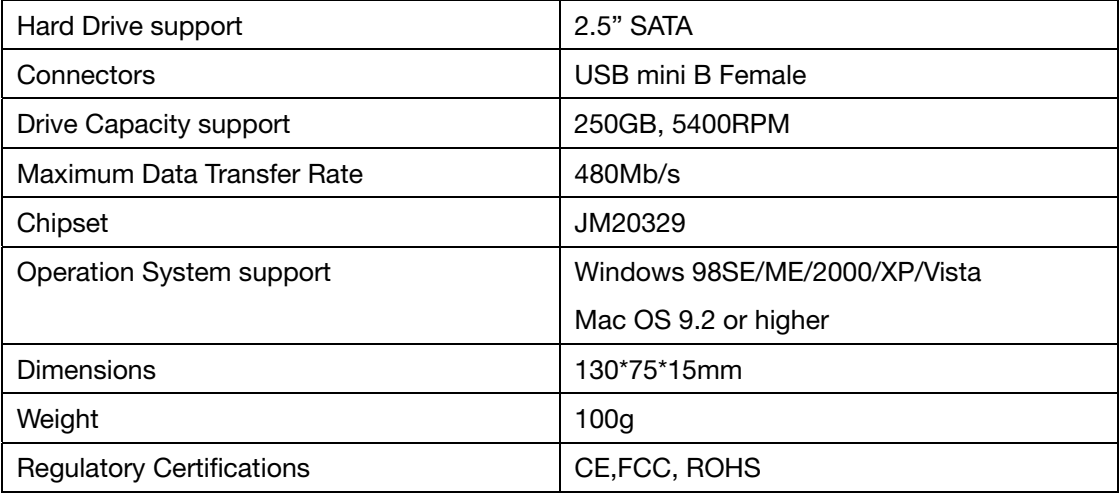

# RX81U-ES-25B : **Specifications**

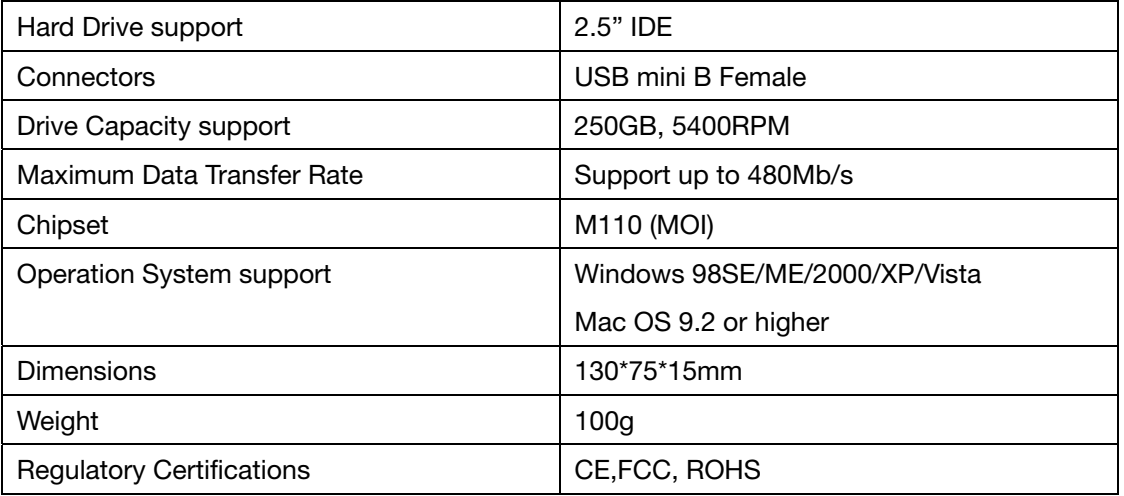

Thank you for purchasing a quality Rosewill Product.

Please register your product at : www.rosewill.com for complete warranty information and future support for your product.